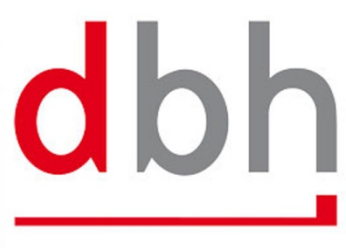

# **Handbuch Version 01**

# dbh Logistics IT AG

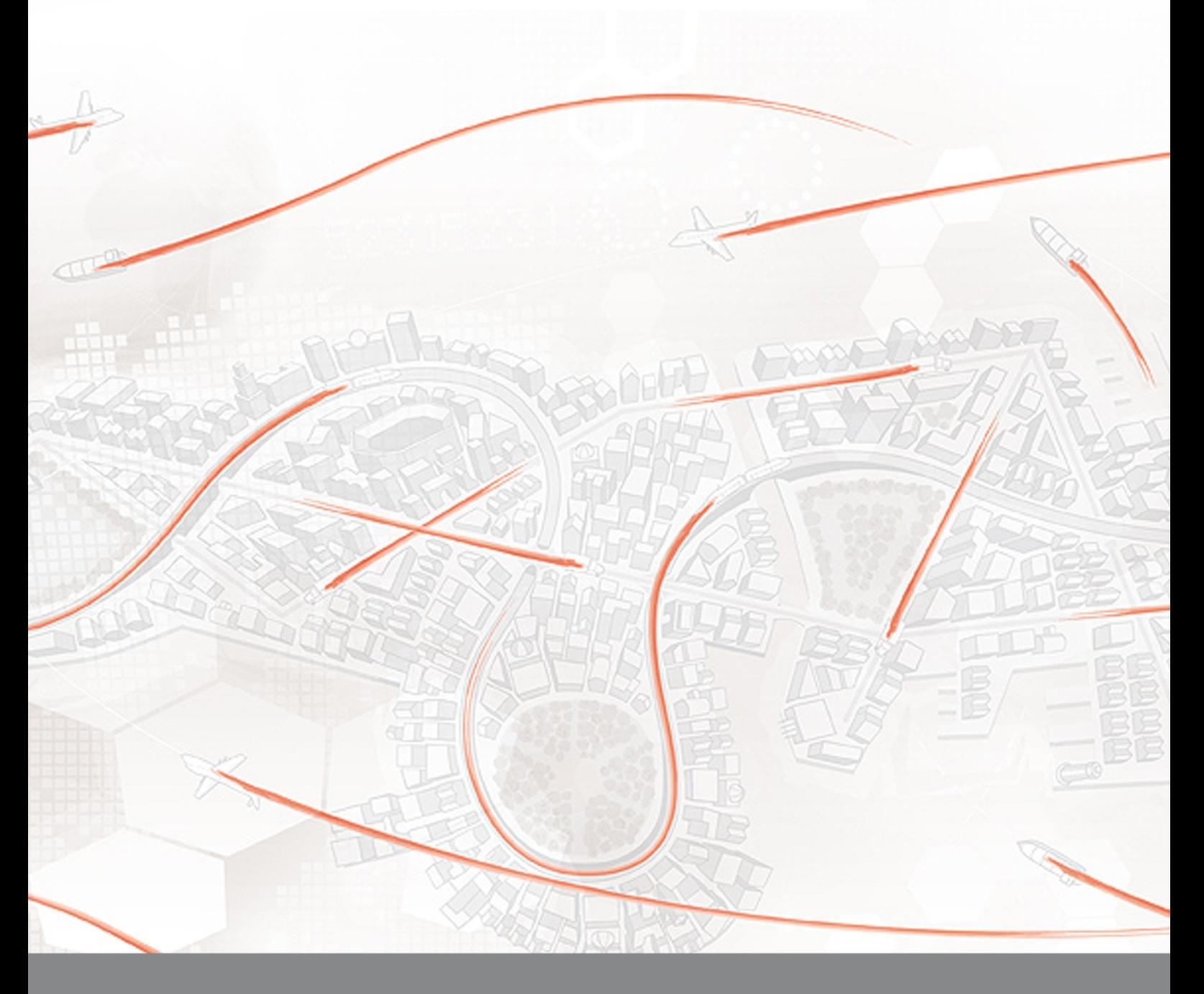

# **CDS HASY**

**Slotmanagement** 

Standort Wilhelmshaven

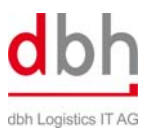

# **Historie der Dokumentversionen**

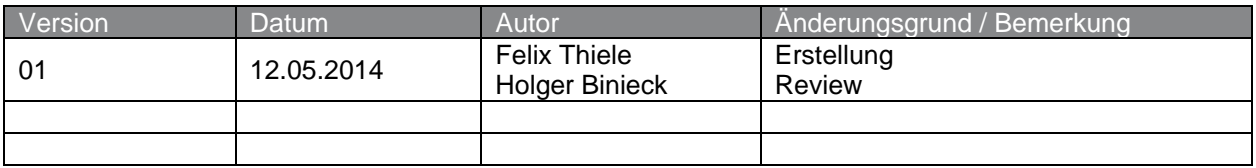

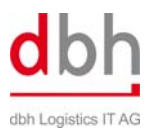

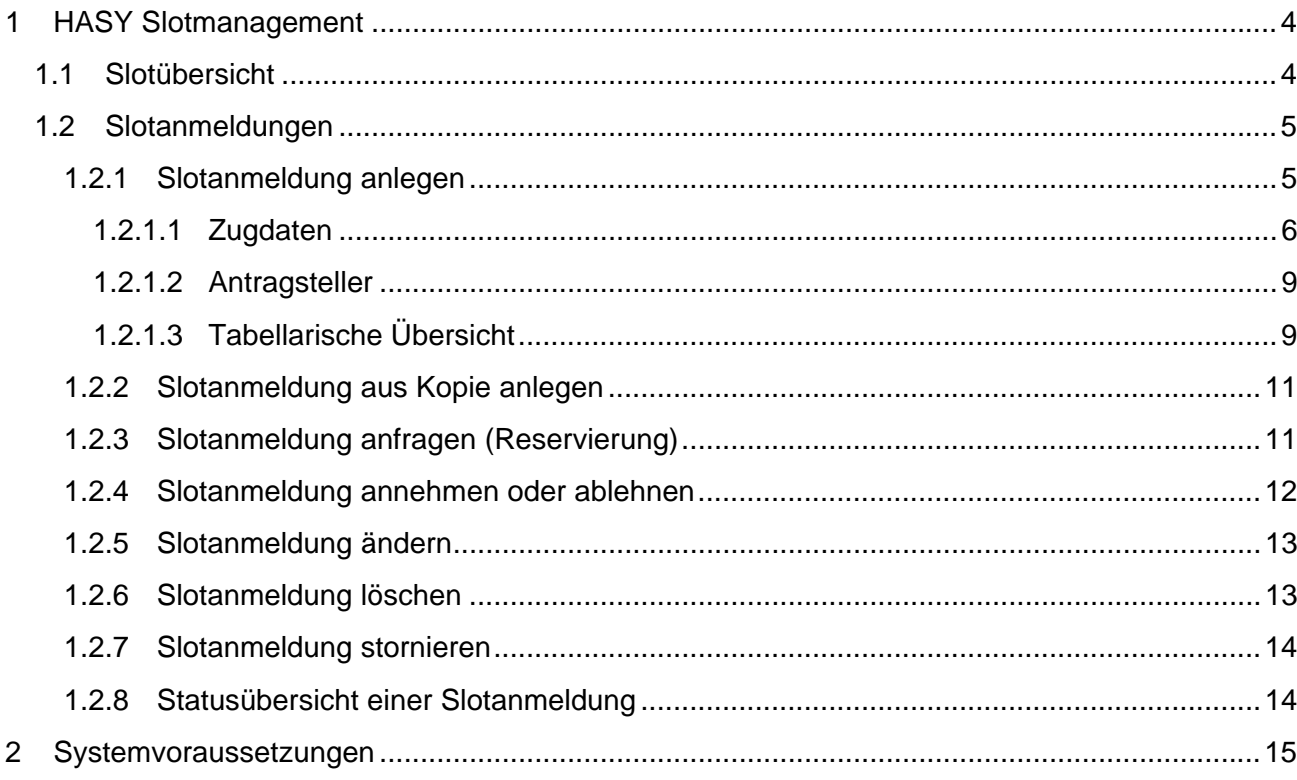

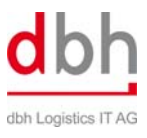

E

# **1 HASY Slotmanagement**

Mit dem HASY Slotmanagement lassen sich Terminal-Zeitslots für die Entladung von Zügen buchen und die Übersicht der bereits gebuchten Zeitslots einsehen.

# **1.1 Slotübersicht**

Die Slot-Übersicht des aktuellen Jahres kann per Klick auf das Slotübersicht-Symbol im Schnellstart-Menü oder über den gleichnamigen Menüpunkt im Hauptmenü Slotmanagement geöffnet werden.

Weitere Übersichten sind durch Klick auf die gewünschte Jahreszahl auswählbar.

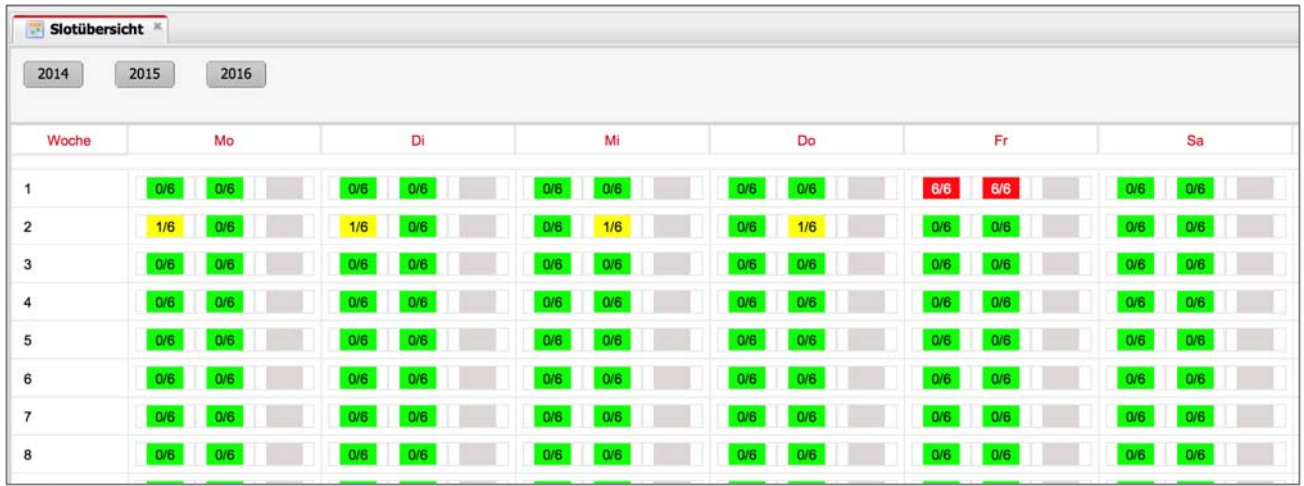

Die Slotübersicht zeigt die gebuchten Slots in einer Kalenderwochen-Übersicht an. In der vertikalen Achse sind die Kalenderwochen; horizontal die Wochentage dargestellt.

Wenn Sie mit der Maus auf eine Schicht zeigen, öffnet sich ein kleines Infofenster, das über die Schicht, das Datum und die belegten Slots informiert.

#### *Im Beispiel: Tag-Schicht am Mittwoch, den 26.02.2014 mit 0 von 6 belegten Slots.*

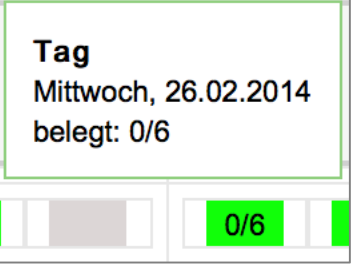

Es gibt drei Schichten pro Wochentag (Frühschicht, Tag-Schicht und Spätschicht), in denen jeweils sechs Slots buchbar sind. Sind alle Slots frei, so wird die betreffende Schicht in **grün** angezeigt. Schichten mit einem bis zu fünf belegten Slots sind **gelb**. Sind alle Slots einer Schicht belegt, so wird die Schicht in **rot** angezeigt. In diesem Fall sind also keine weiteren Buchungen möglich.

Zur Zeit wird die dritte Schicht in grau dargestellt. Aktuell gibt es keine aktive dritte Schicht, für die Anmeldungen möglich wären.

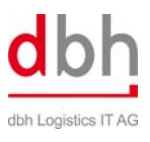

## **1.2 Slotanmeldungen**

Die **Liste der Slotanmeldungen** zeigt alle Slotanmeldungen und ihre aktuellen Status an. Mit einem Klick auf den Button **Aktualisieren** werden zunächst alle vorhandenen Slotanmeldungen angezeigt.

Die Anzeige kann bei Bedarf durch die Definition von Suchparametern eingeschränkt werden, um weniger Ergebnisse zu erhalten.

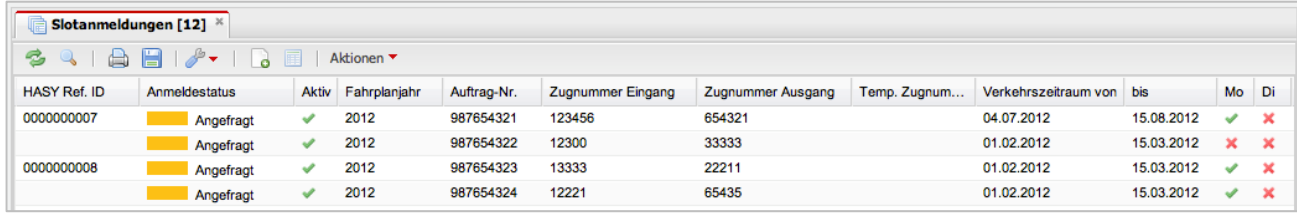

#### **1.2.1 Slotanmeldung anlegen**

Slotanmeldungen können in CODIS auf zwei Arten angelegt werden:

- als neue Slotanmeldung
- ‐ als Kopie einer bereits bestehenden Slotanmeldung

#### **Neue Slotanmeldung**

Nach Klick auf den Button **Neu** wird eine leere Slotanmeldung in einem neuen Tab vorgelegt.

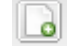

Eine Slotanmeldung ist aufgeteilt in zwei Bereiche: Den **Kopfbereich**, der zur Anzeige von Anmeldestatus, Slot-Nummer und Referenz-ID dient, sowie den **Hauptbereich**, der die beiden Tabs **Zugdaten** und **Antragsteller** enthält, zwischen denen per Mausklick gewechselt werden kann.

Im Tab **Zugdaten** ist die Anzeige unterteilt in die Datenbereiche **DBNetz**, **Slotinformationen** und **Zuginformationen**, um die Anmeldung möglichst übersichtlich zu gestalten.

Bei den rot umrandeten Feldern handelt es sich um **Pflichtangaben**. Die Daten im Kopfbereich gelten sowohl für den **Anlauf** (Import) als auch die **Abfahrt** (Export) gemeinsam.

Füllen Sie bitte alle Pflichtfelder aus und ergänzen Sie ggf. die optionalen Feldangaben.

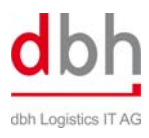

#### PS | Rail | CODIS 2.0 | CDS HASY WHV | Handbuch

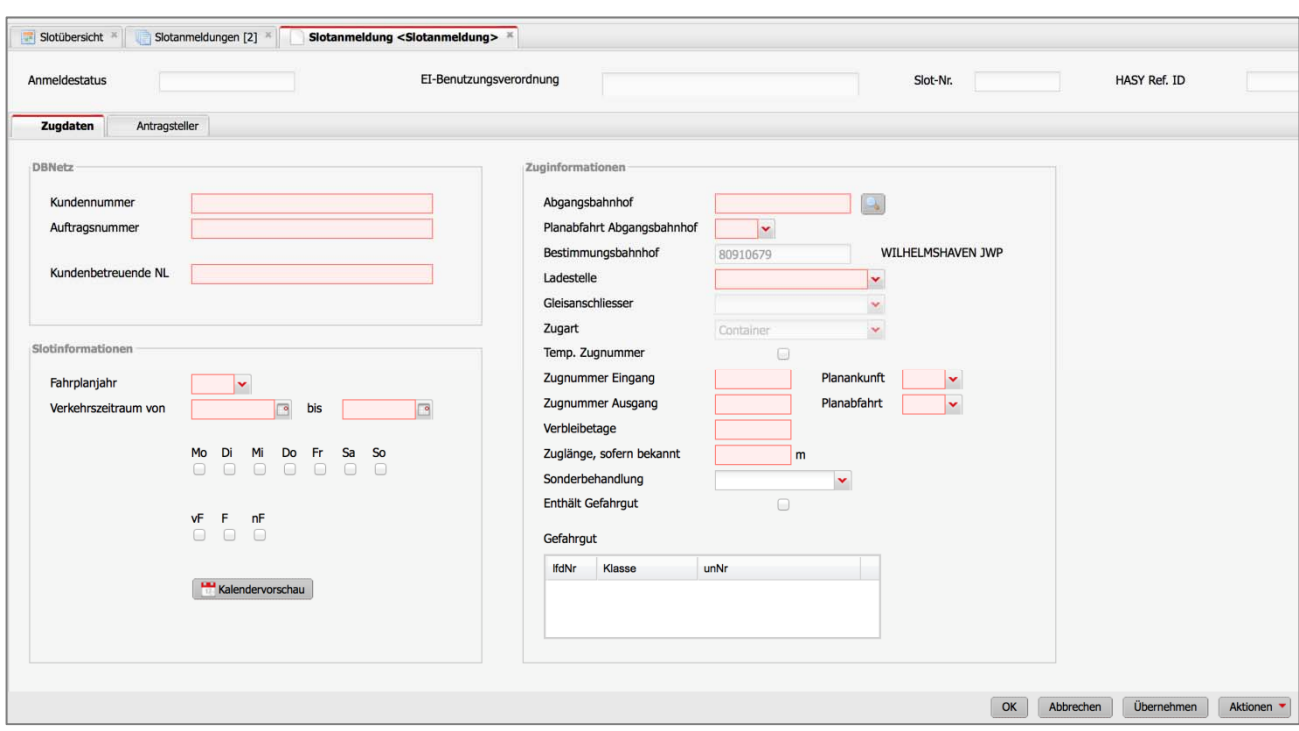

#### **1.2.1.1 Zugdaten**

Zunächst sind im Bereich **DBNetz** die **Kundennummer**, die **Auftragsnummer** und die **Kundenbetreuende Niederlassung** einzugeben.

Anschließend werden die **Slotinformationen** ausgefüllt: Wählen Sie das **Fahrplanjahr** und den **Verkehrszeitraum**, in dem der Zug fahren soll. Dann wählen Sie den oder die **Wochentage**, an denen der Zug verkehrt.

Die Kürzel **vF**, **F** und **nF** stehen für vor Feiertagen, an Feiertagen und nach Feiertagen. Sind diese markiert, so wird auch an Feiertagen und deren vorausgehenden und nachfolgenden Wochentagen ein Slot für den Zug gebucht.

#### **Slot-Prüfung**

Um zu prüfen, ob zu den von Ihnen eingegebenen Terminen freie Slots vorliegen, klicken Sie auf den Button "Kalendervorschau".

Sie bekommen nun ein Kalenderfenster angezeigt, in dem die von Ihnen eingestellten Termine und die aktuelle Belegung der Slots angezeigt werden.

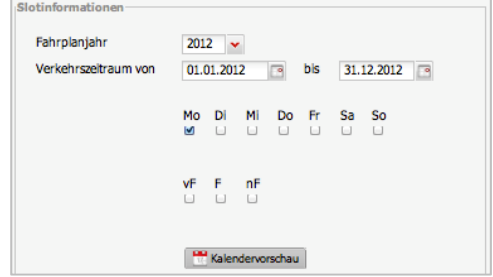

#### **Zuginformationen**

#### Geben Sie zunächst den **Abgangsbahnhof** und die **planmäßige Abfahrt** ein.

Im Feld **Abgangsbahnhof** können Sie direkt einen **Tarifpunkt** eingeben, wenn Sie diesen

wissen. Alternativ hilft Ihnen der Klick auf den rechts stehenden **Such-Button**.

In das Feld **Suche** können Sie den gewünschten Bahnhof eingeben und mit der Taste **Enter** oder einem Klick auf den Button "**Aktualisieren**" bestätigen. Ein Doppelklick auf den gewünschten Eintrag oder ein Klick auf den Button "**OK**" übernimmt den Bahnhof zurück in die Eingabemaske **Zuginformationen**.

Wählen Sie nun auf die gleiche Weise den Bestimmungsbahnhof aus.

Das Feld Ladestelle bietet die Auswahl aus KL (Kombinierter Ladungsverkehr oder Logistikzone).

Wählen Sie Logistikzone aus, so werden die Fel **Zuges** eingeblendet und warten auf Ihre Eingabe.

Existiert für Ihren Zug noch keine **Zugnummer**, so klicken Sie den Haken im Feld

"**Temporäre Zugnummer**" an. Dieses Feld wird Ihnen auch in der Übersicht der Slotanmeldungen zur Kontrolle angezeigt, damit sichtbar ist, für welche Ihrer Zuganmeldungen noch keine "echte" Zugnummer existiert.

Eine Slot-Anfrage ist auch mit dieser temporären, sogenannten "Dummy-Zugnummer" möglich.

Achtung: Spätestens 48 Stunden vor dem ersten Zulauf des Zuges muss die temporäre Zugnummer durch eine echte Zugnummer ersetzt werden.

Nun ist die Anzahl der **Verbleibetage** auszuwählen. Dabei handelt es sich um die Anzahl der Tage zwischen Zugeingang und Zugausgang.

Fährt der Zug am gleichen Tag weiter, so ist Null auszuwählen. Fährt der Zug am Folgetag ab, wählen Sie Eins. Fährt er am darauf folgenden Tag, so wählen Sie Zwei. Dieses Verfahren ist für eine höhere Anzahl von Verbleibetagen analog anzuwenden.

Geben Sie bitte die **Zuglänge** in Metern ein. Ein Vollzug kann bis zu 700 Metern Länge messen.

Im Feld **Sonderbehandlung** wählen Sie aus, ob der Zug für **Direktverladung** 

**(z. B. bei Gefahrgütern der Klasse 1)** oder **Zugteilung** geplant ist.

Andernfalls wählen Sie den Eintrag "**keine**" aus.

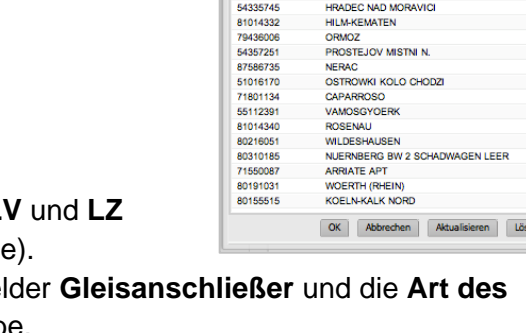

CODE<br>80310193<br>87753657

55044164 80043596 80293415

54550962 81029611<br>71550079

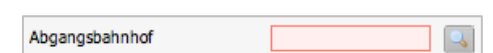

kte'... [100

ARLES ARLES<br>BALATONFUERED<br>GOLSSEN(NIEDERLAUSITZ)

Bezeichnung<br>KAISERSLAUTERN HBF GSW

HECHINGEN<br>PORICI NAD SAZAVOU

SIMMERING OSTBAHN

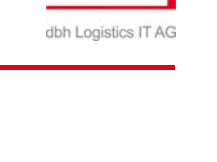

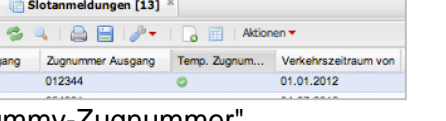

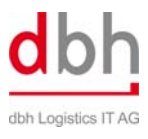

#### PS | Rail | CODIS 2.0 | CDS HASY WHV | Handbuch

Wird das Feld **Enthält Gefahrgut** angeklickt, so ist die Liste der Gefahrgüter, die mit dem aktuellen Zug eintreffen, editierbar.

Mit Klick auf das **Plus** über der Liste kann direkt eine UN-Nummer eingegeben werden. Alternativ ist die Suche und Auswahl von Gefahrgutklasse und technischer Gefahrgutbezeichnung über das Suchfenster möglich.

Im Beispiel rechts sehen Sie die Suche nach einer UN-Nummer. Mit Auswahl einer Zeile und Klick auf **Minus** wird die ausgewählte Zeile wieder gelöscht.

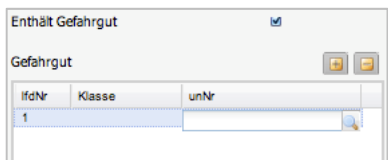

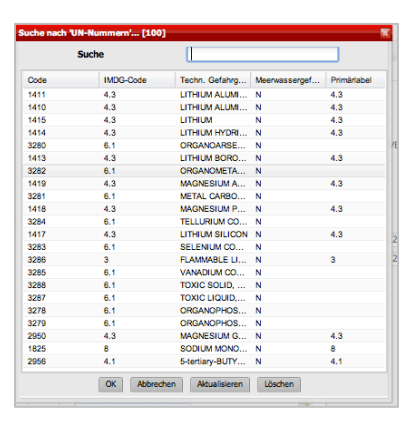

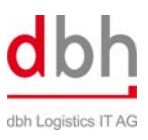

#### **1.2.1.2 Antragsteller**

Als nächstes müssen die Daten zum Antragsteller der Slotanmeldung vervollständigt werden.

Die von Ihnen eingegebenen Daten werden zu Ihren dbh-Anmeldedaten gespeichert. Dies bedeutet, dass die Datenfelder bei Ihrer nächsten Anmeldung automatisch ausgefüllt werden.

Melden sich in einem Unternehmen mehrere Mitarbeiter mit den gleichen dbh-Anmeldedaten an, so müssen nur noch die Daten des jeweiligen Sachbearbeiters korrigiert werden.

Pflichtfelder sind der **Name der Firma**, der **Name** des **Sachbearbeiters** oder der **Sachbearbeiterin** und die dazugehörige **e-Mail-Adresse**, sowie die Felder **Inventarnummer** und **Rolle des Bearbeiters**.

#### **1.2.1.3 Tabellarische Übersicht**

Im folgenden finden Sie eine Tabelle der Eingabefelder und ergänzende Informationen zur Eingabe.

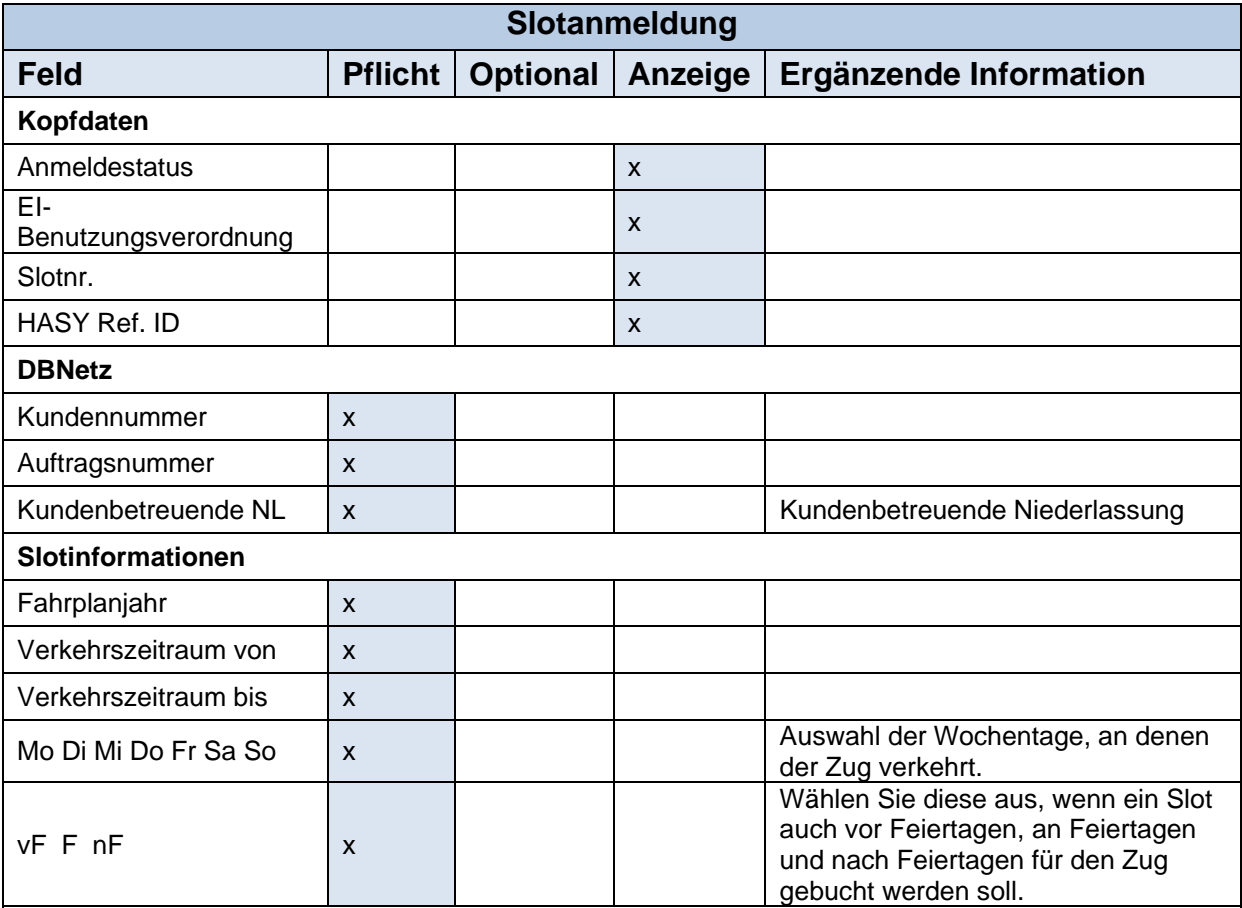

#### Button **Kalendervorschau**

Um zu prüfen, ob zu den von Ihnen eingegebenen Terminen freie Slots vorliegen, klicken Sie auf den Kalender-Button "Kalendervorschau".

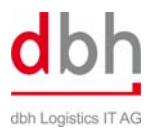

## PS | Rail | CODIS 2.0 | CDS HASY WHV | Handbuch

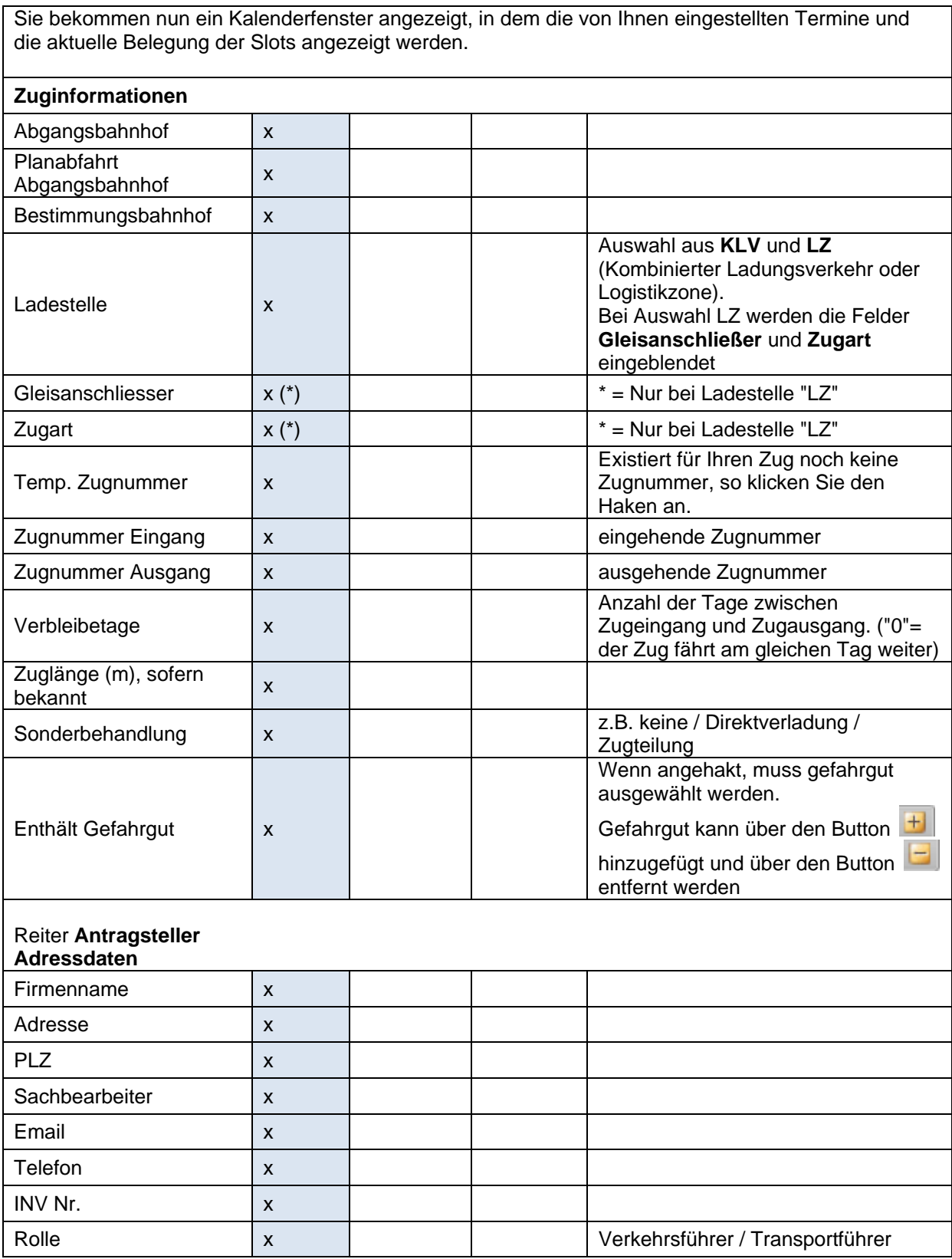

Die Buttons **OK Abbrechen** Übernehmen schließen die Eingabe ab bzw. verwerfen diese.

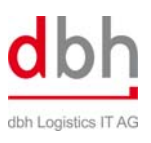

**OK:** Der Datensatz wird gespeichert.

Der Eingabereiter wird geschlossen. Der Datensatz wird im Status "**angelegt**" gespeichert.

**Abbrechen:** Die Eingabe wird verworfen. Der Datensatz oder dessen Änderung wird nicht gespeichert

**Übernehmen**: Die Eingaben werden gespeichert. Der Datensatz hat den Status "**angelegt**" und bleibt geöffnet.

#### **1.2.2 Slotanmeldung aus Kopie anlegen**

CDS HASY bietet die Funktion, eine neue Slotanmeldung auf Basis einer bereits vorhandenen anlegen zu können. Jede vorhandene Slotanmeldung, egal ob aktuell oder bereits vergangen, kann hierbei als Kopiervorlage für einen neuen Datensatz genutzt werden.

Klicken Sie in der Übersicht der Slotanmeldungen mit der rechten Maustaste auf die gewünschte Slotanmeldung und wählen Sie **kopieren**. Alternativ können Sie auch das Aktionen-Menü in der

Bearbeitungsleiste öffnen oder in einem geöffneten

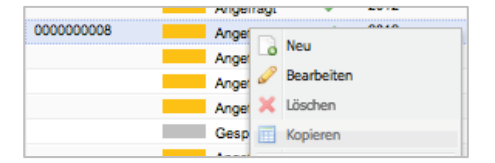

Datensatz rechts unten auf das Aktionen-Menü klicken und **kopieren** auswählen.

Beim Kopieren einer Slotanmeldung werden alle vorhandenen Daten sinnvoll kopiert. Reisespezifische Datenfelder werden geleert und müssen neu eingegeben werden. Ansonsten entspricht die weitere Bearbeitung des Datensatzes einer "normalen" Neuanlage.

#### **1.2.3 Slotanmeldung anfragen (Reservierung)**

Nachdem eine neue Slotanmeldung gespeichert wurde, steht sie im Status "**Gespeichert**".

Um einen Slot anzufragen, d.h., eine Buchung zu erstellen, muss der gewünschte Datensatz in der Liste der Slotanmeldungen ausgewählt werden.

Es gibt drei Wege zur Anfrage:

- Entweder per Rechtsklick auf einen Datensatz in der Liste der Slotanmeldungen und Auswahl des Menüpunktes "**Anfragen**"
- Oder durch Markieren eines Datensatzes und Klick auf den Menüpunkt "**Anfragen**" im Aktionen-Menü der Bearbeitungsleiste.
- 100103  $2012$ Gespeichert o Neu **Cespeichert** Bearbeiter X Löschen Kopieren Anfragen
- Die dritte Möglichkeit ist, in einem geöffneten Datensatz das Aktionen-Menü zu öffnen und "**Anfragen**" auszuwählen.

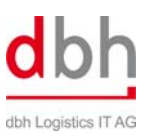

Ihre Anfrage wird nun geprüft. Auf Ihre Anfrage erhalten Sie zwei e-Mails:

- Eine Info-e-Mail der dbh, dass die Slotanfrage an das System Dispotrack übertragen wurde.
- Die zweite e-Mail ist die Slot-Reservierung oder Ablehnung von Dispotrack. Es kann bis zu einem Arbeitstag dauern, bis diese zweite, verbindliche Antwort versendet wird.

In dem Fall, dass Sie eine Ablehnung des Logistikdienstleisters erhalten, ist in der Mail detailliert beschrieben, aus welchem Grund Ihre Slotanfrage nicht berücksichtigt werden konnte.

Erhalten Sie eine Reservierungsmitteilung, so ist der nächste Schritt, diese Reservierung verbindlich durch eine Buchung anzunehmen (zu bestätigen) oder sie endgültig abzulehnen.

Reservierungen sind 5 Tage lang für den Benutzer gesichert. Nach diesem Zeitraum verfällt eine Reservierung, wenn ein anderer Benutzer für den betreffenden Slot eine neue Slotanmeldung anfragt.

#### **1.2.4 Slotanmeldung annehmen oder ablehnen Reservierten Slot verbindlich buchen / Reservierten Slot ablehnen**

Eine Reservierung muss verbindlich durch eine Buchung bestätigt oder endgültig abgelehnt werden, da sie ansonsten wie oben beschrieben durch einen anderen Benutzer belegt werden kann.

Erhalten Sie eine Reservierungsmitteilung per e-Mail vom System Dispotrack, so können Sie den reservierten Slot buchen oder ablehnen.

Slotanmeldungen im Status "**Reserviert**" sind in der Liste der Slotanmeldungen entsprechend gekennzeichnet. Um einen reservierten Slot verbindlich zu buchen oder abzulehnen, muss der gewünschte Datensatz in der Liste der Slotanmeldungen ausgewählt werden.

Es gibt drei Möglichkeiten zur Annahme bzw. Ablehnung einer Reservierung:

- Die erste ist der Rechtsklick auf einen Datensatz in der Liste der Slotanmeldungen und Auswahl des Menüpunktes "**Annehmen**" bzw. "**Ablehnen**".
- Alternative ist das Markieren eines Datensatzes und ein Klick auf den Menüpunkt "**Annehmen**" bzw. "**Ablehnen**" im Aktionen-Menü der Bearbeitungsleiste.
- Und die dritte Möglichkeit: In einem geöffneten Datensatz das Aktionen-Menü öffnen und "**Annehmen**" bzw. "**Ablehnen**" auswählen.

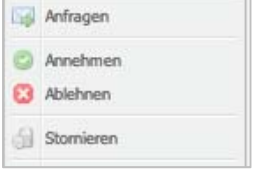

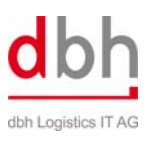

Es kann bis zu einem Arbeitstag dauern, bis eine verbindliche Antwort des Logistikdienstleisters erfolgt.

Sie erhalten die Information über die Annahme der verbindlichen Buchung oder über eine abgelehnte Reservierung per E-Mail.

Haben Sie eine Reservierung abgelehnt, so ist der Prozess an dieser Stelle zu Ende.

Der Status aller Slotanmeldungen ist in der Liste der Slotanmeldungen entsprechend gekennzeichnet. (Mögliche Status sind: **Gebucht**, **Angefragt**, vom **Anwender abgelehnt**, von **DT abgelehnt**, **Reserviert**, **gebucht**e Anfrage, **Storniert**)

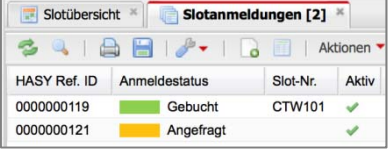

Auch abgelehnte Reservierungen bleiben zwecks Nachweisbarkeit in der Liste erhalten.

#### **1.2.5 Slotanmeldung ändern**

Solange eine Slotanmeldung im Status **Gespeichert** ist, kann sie nach Belieben verändert werden.

**Angefragte** Slotanmeldungen können nicht mehr verändert werden.

Ist eine Slotanmeldung gebucht, so kann bis zu 48 Stunden vor Anlauf des Zuges eine ggf. vorhandene **temporäre Zugnummer** in eine **echte Zugnummer** geändert werden. Innerhalb der letzten 48 Stunden vor Anlauf des Zuges sind keine Daten änderbar.

Essentielle Daten wie Slot-Zeitfenster oder ähnliches können bei angefragten oder gebuchten Slotanmeldungen nicht geändert werden. Hier handelt es sich aus fachlicher Sicht um eine neue Slotanfrage, die entsprechend (z.B. als Kopie oder als neuer Datenatz) angelegt werden muss.

#### **1.2.6 Slotanmeldung löschen**

Das Löschen einer Slotanmeldung ist nur möglich, wenn diese noch nicht **angefragt** oder **gebucht** ist. (Angefragte oder gebuchte Slotanmeldungen können aus Gründen der Nachvollziehbarkeit nur storniert werden.)

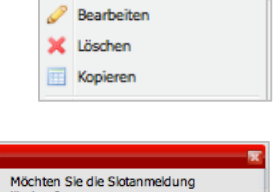

**B** Neu

Dazu muss die gewünschte Slotanmeldung in der Übersicht markiert und der Button **Löschen** angeklickt werden. Die darauf folgende Sicherheitsabfrage **Möchten Sie die Slotanmeldung löschen?** wird durch einen Klick auf **Ja** bestätigt.

Ja Nein

#### **1.2.7 Slotanmeldung stornieren**

Es besteht die Möglichkeit, gebuchte Slots zu stornieren. Bitte machen Sie von dieser Möglichkeit Gebrauch, wenn abzusehen ist, dass der von Ihnen verbindlich gebuchte Slot nicht verwendet wird oder nicht eingehalten werden kann. Gebuchte Slots werden abgerechnet, auch wenn der angekündigte Zug den Slot nicht belegt hat. Achten Sie bitte darauf, nicht genutzte reservierte Slots zu stornieren.

Ist eine Slotanmeldung bereits **verbindlich gebucht**, kann diese nicht mehr gelöscht, sondern nur noch storniert werden.

Es gibt drei Möglichkeiten zur Stornierung:

- Die erste ist der Rechtsklick auf einen Datensatz in der Liste der Slotanmeldungen und Auswahl des Menüpunktes "**Stornieren**".
- Alternative ist das Markieren eines Datensatzes und ein Klick auf den Menüpunkt "**Stornieren**" im Aktionen-Menü der Bearbeitungsleiste.
- Die dritte Möglichkeit: In einem geöffneten Datensatz das Aktionen-Menü öffnen und "**Stornieren**" auswählen.

Nach Bestätigen der Rückfrage "*Möchten Sie wirklich stornieren*" wird storniert und eine entsprechende Meldung angezeigt.

Der Status aller Slotanmeldungen ist in der Liste der Slotanmeldungen entsprechend gekennzeichnet. Auch stornierte Buchungen bleiben zwecks Nachweisbarkeit in der Liste.

Sie erhalten eine Bestätigung der Stornierung per e-Mail.

Achtung: Bitte stornieren Sie nicht benötigte Slots. Gebuchte Slots werden abgerechnet, auch wenn Sie nicht verwendet werden.

#### **1.2.8 Statusübersicht einer Slotanmeldung**

Eine Slotanmeldung kann in der Liste der Slotanmeldungen folgende Status annehmen:

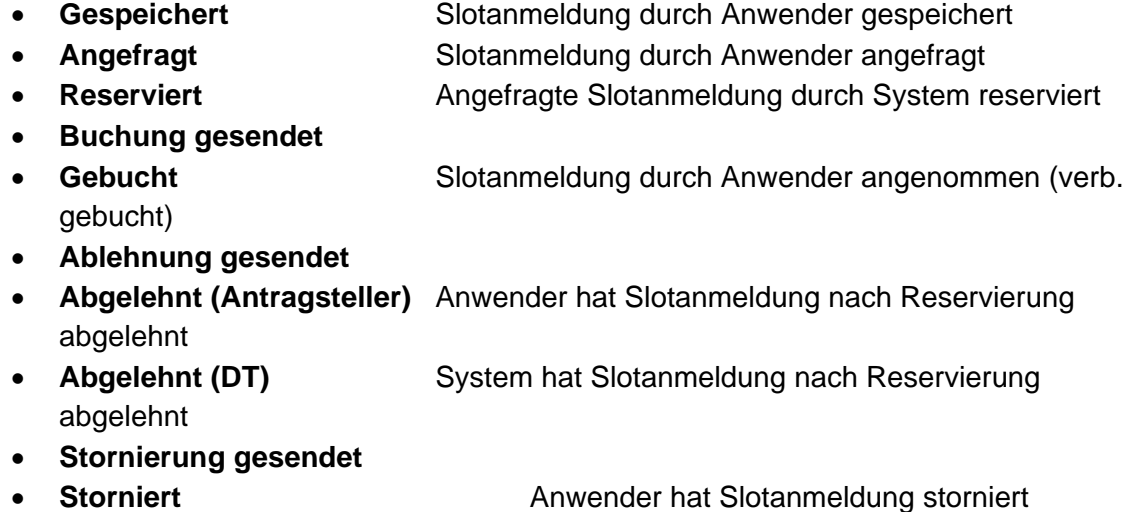

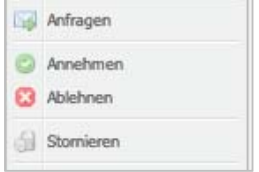

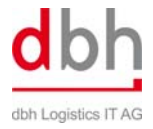

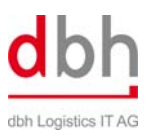

## **2 Systemvoraussetzungen**

CDS ist mit den folgenden Web-Browsern unter Windows getestet worden und für die Nutzung mit diesen Browsern durch die dbh zertifiziert, um dem Benutzer größtmögliche Kompatibilität und Zuverlässigkeit zu bieten:

- Mozilla Firefox ab Version 3
- Internet Explorer ab Version 8
- Google Chrome ab Version 7

Die Verwendung anderer Browser auf anderen Betriebssystemen ist möglich; allerdings kann es leichte Beeinträchtigungen des Layouts geben.

Die Funktionalität ist unserer Erfahrung nach zuverlässig.

Sind weitere Fragen offen geblieben? Wenden Sie sich bitte an den Fachbereich der dbh Logistics IT AG.

Kontaktdaten: Mail: rail@dbh.de Fon : 0421 30902-78

Wir freuen uns über Ihre Rückmeldung und nutzen Vorschläge unserer Kunden gerne zur Erweiterung und Verbesserung dieser Anleitung.